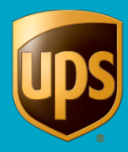

# Table of Contents

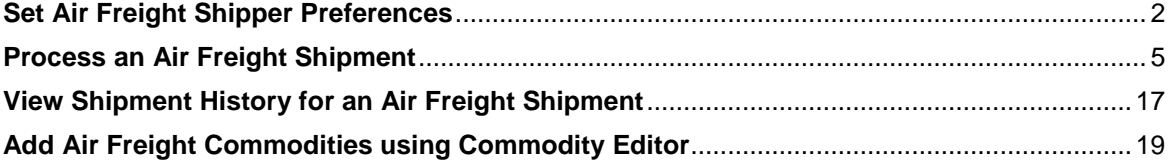

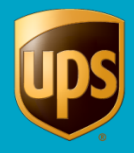

# <span id="page-1-0"></span>**Set Air Freight Shipper Preferences**

**To set Air Freight shipper preferences:**

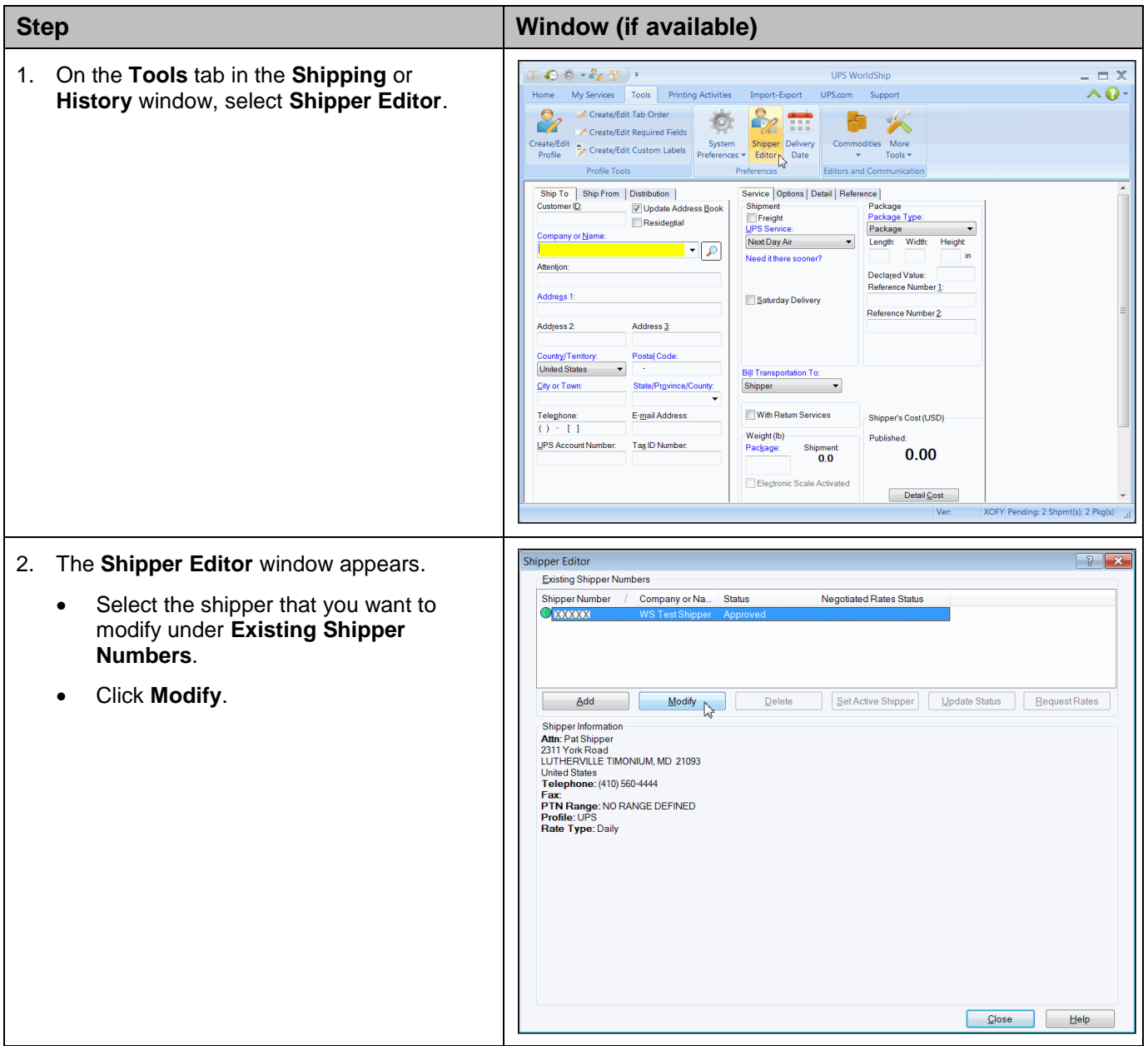

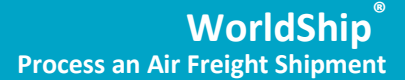

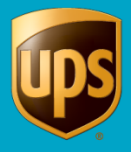

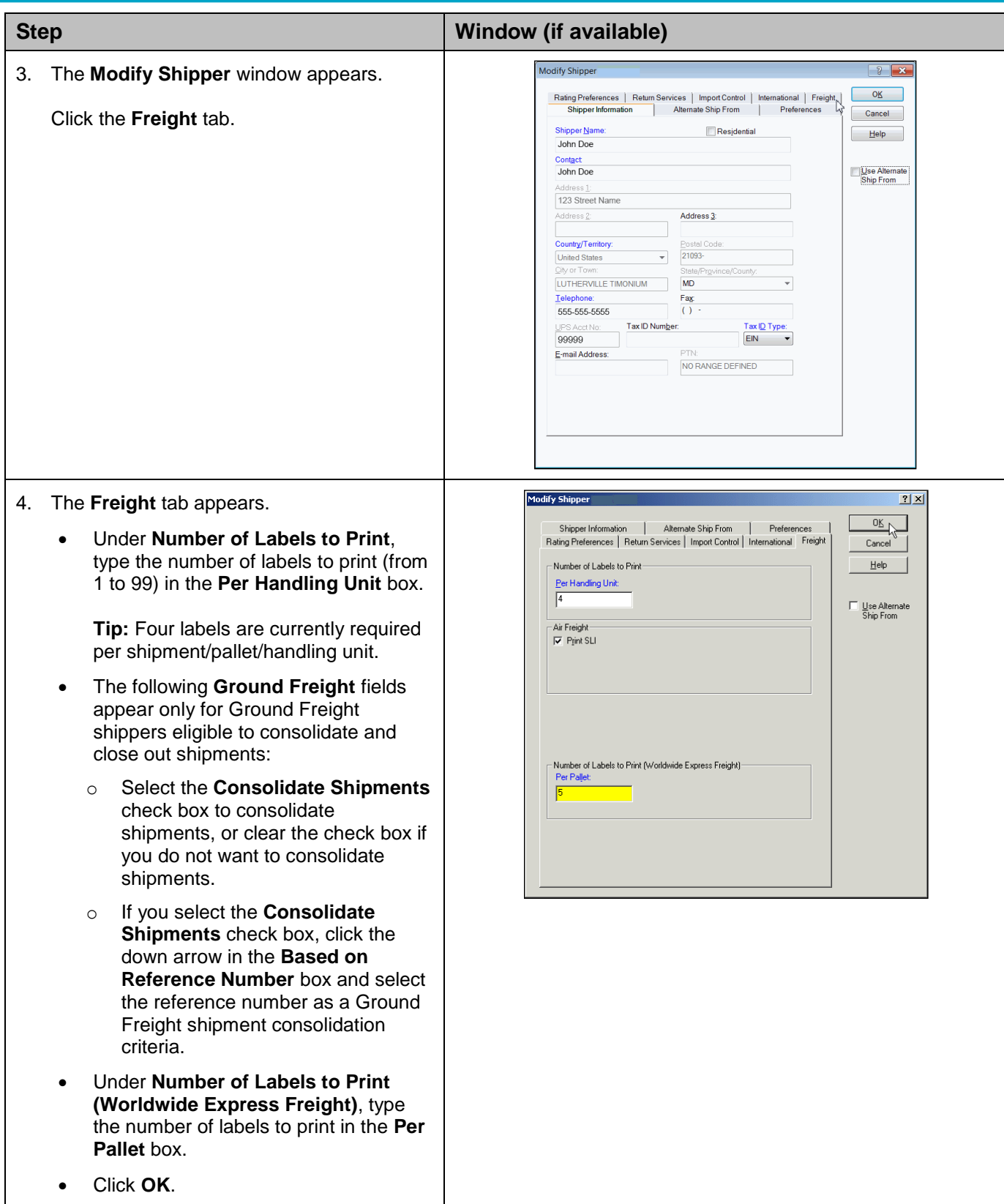

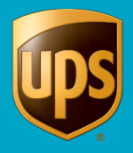

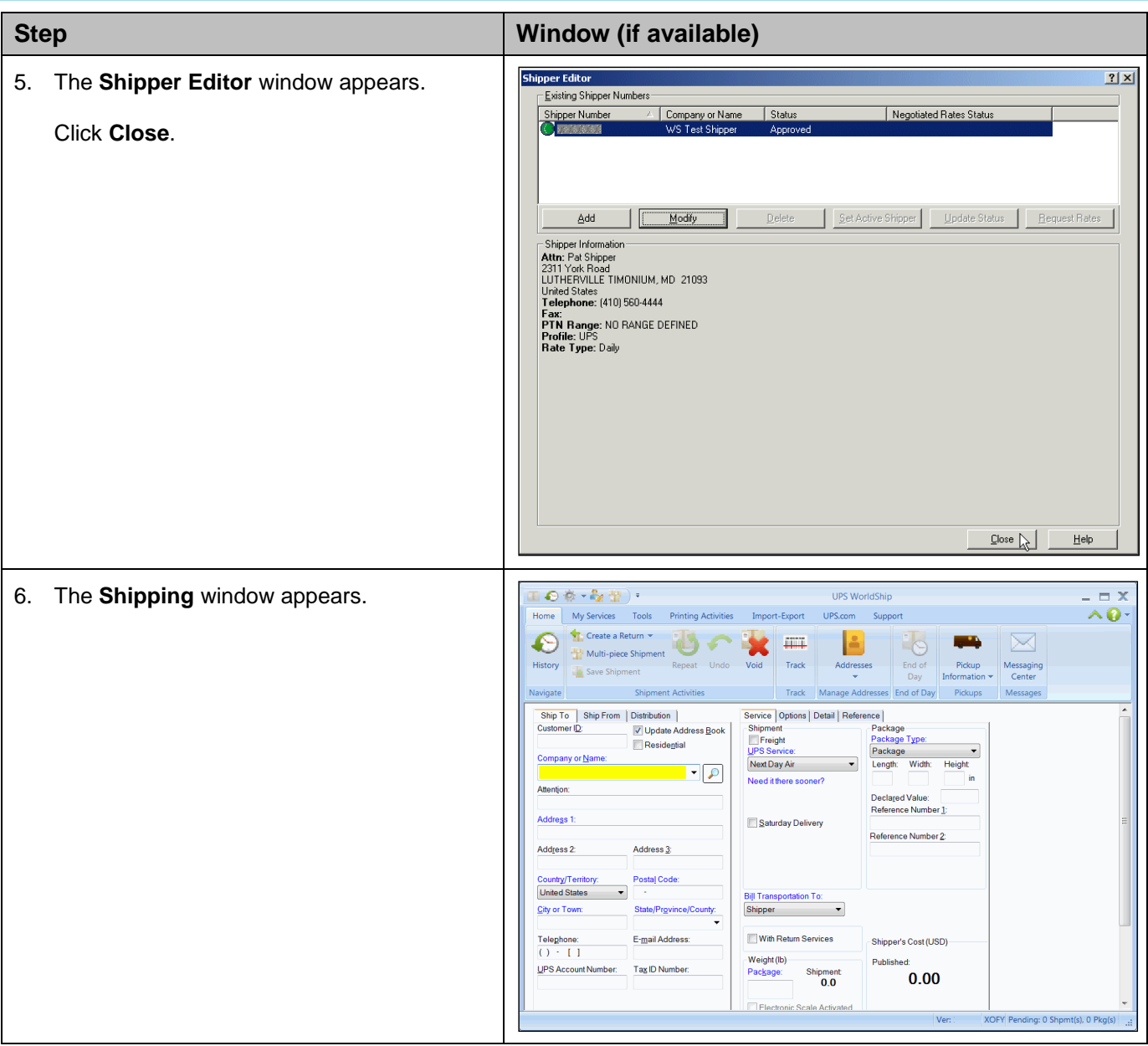

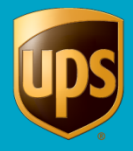

# <span id="page-4-0"></span>**Process an Air Freight Shipment**

**To process an Air Freight shipment:**

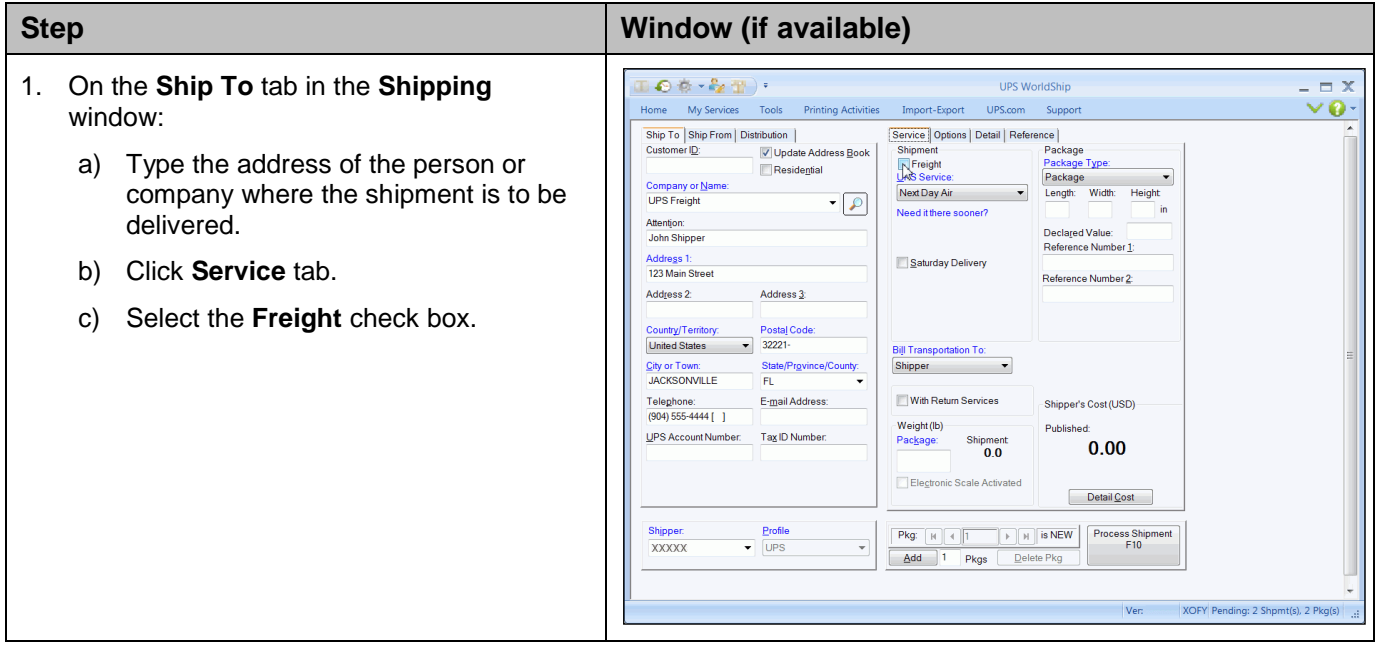

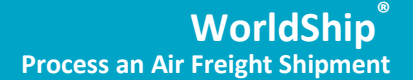

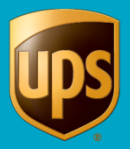

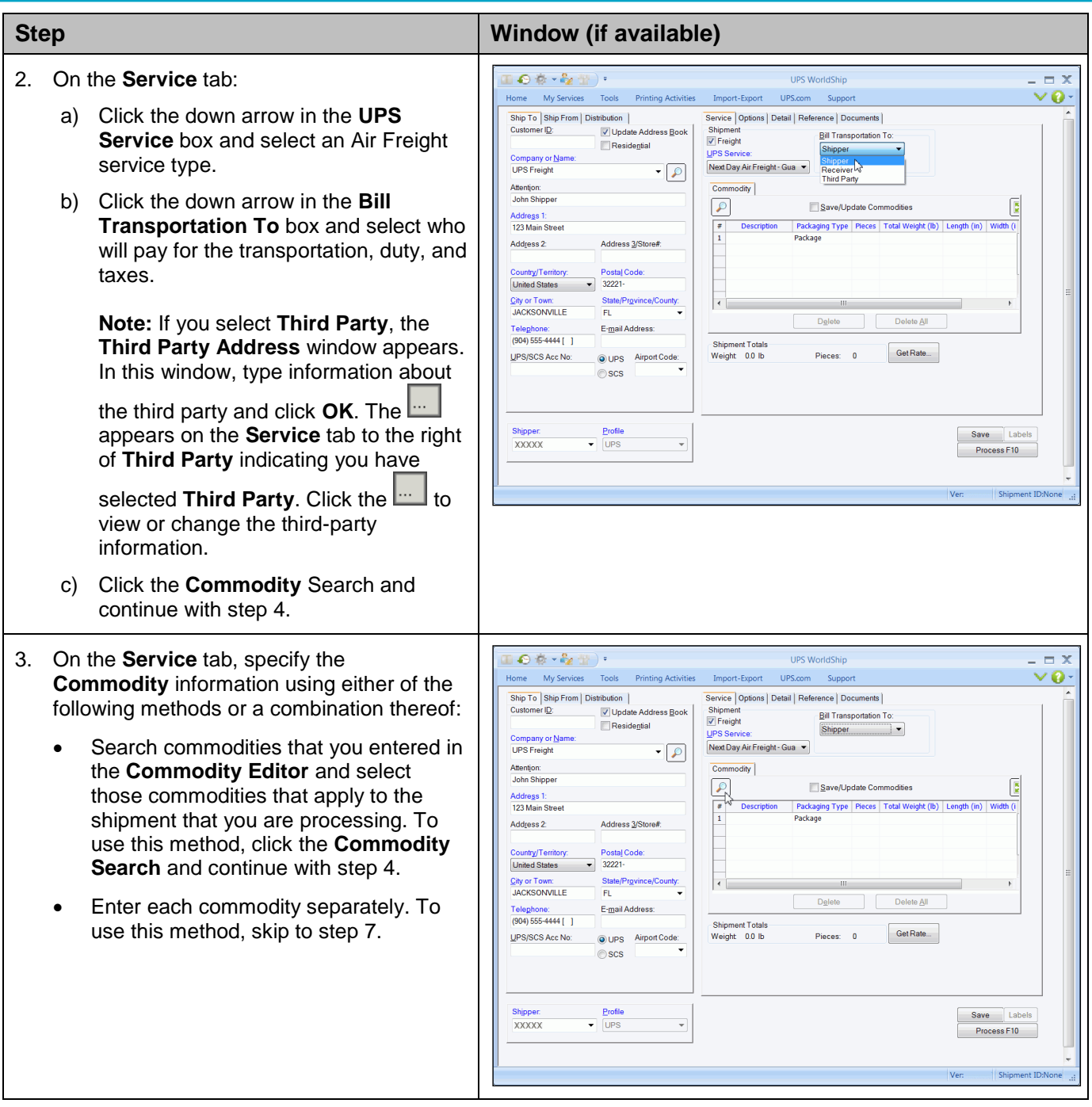

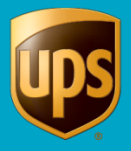

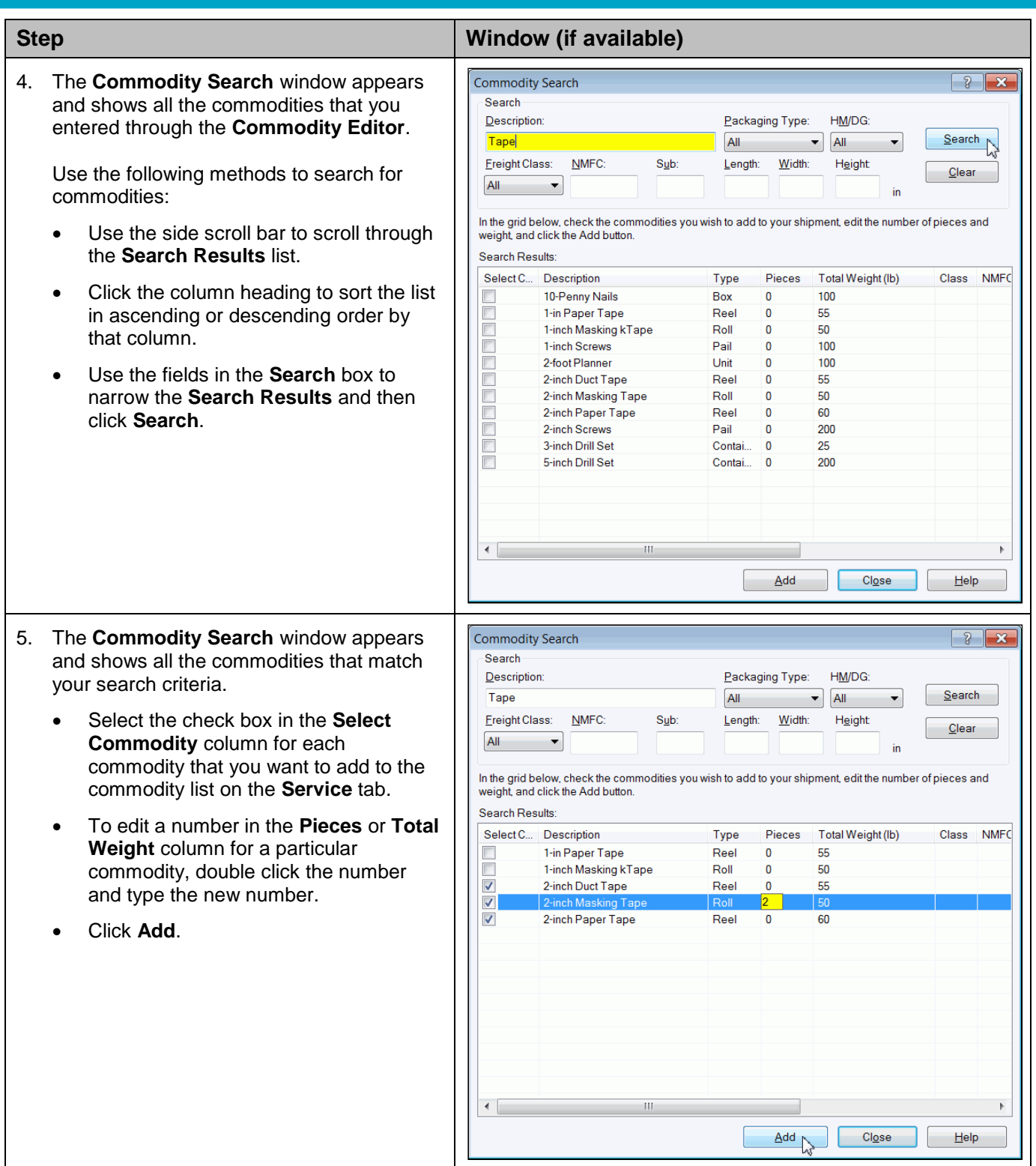

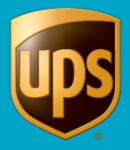

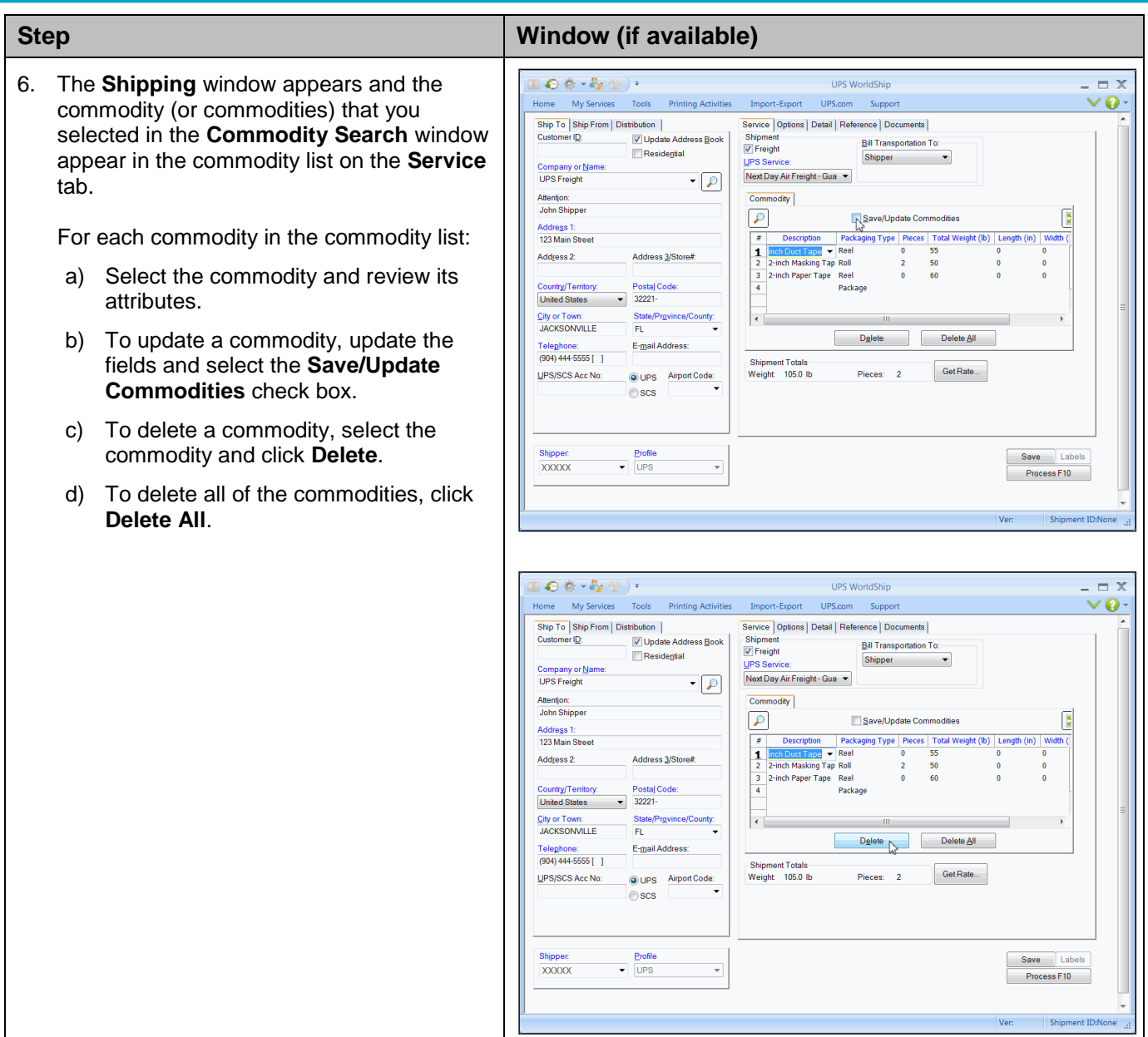

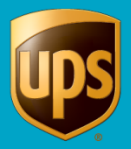

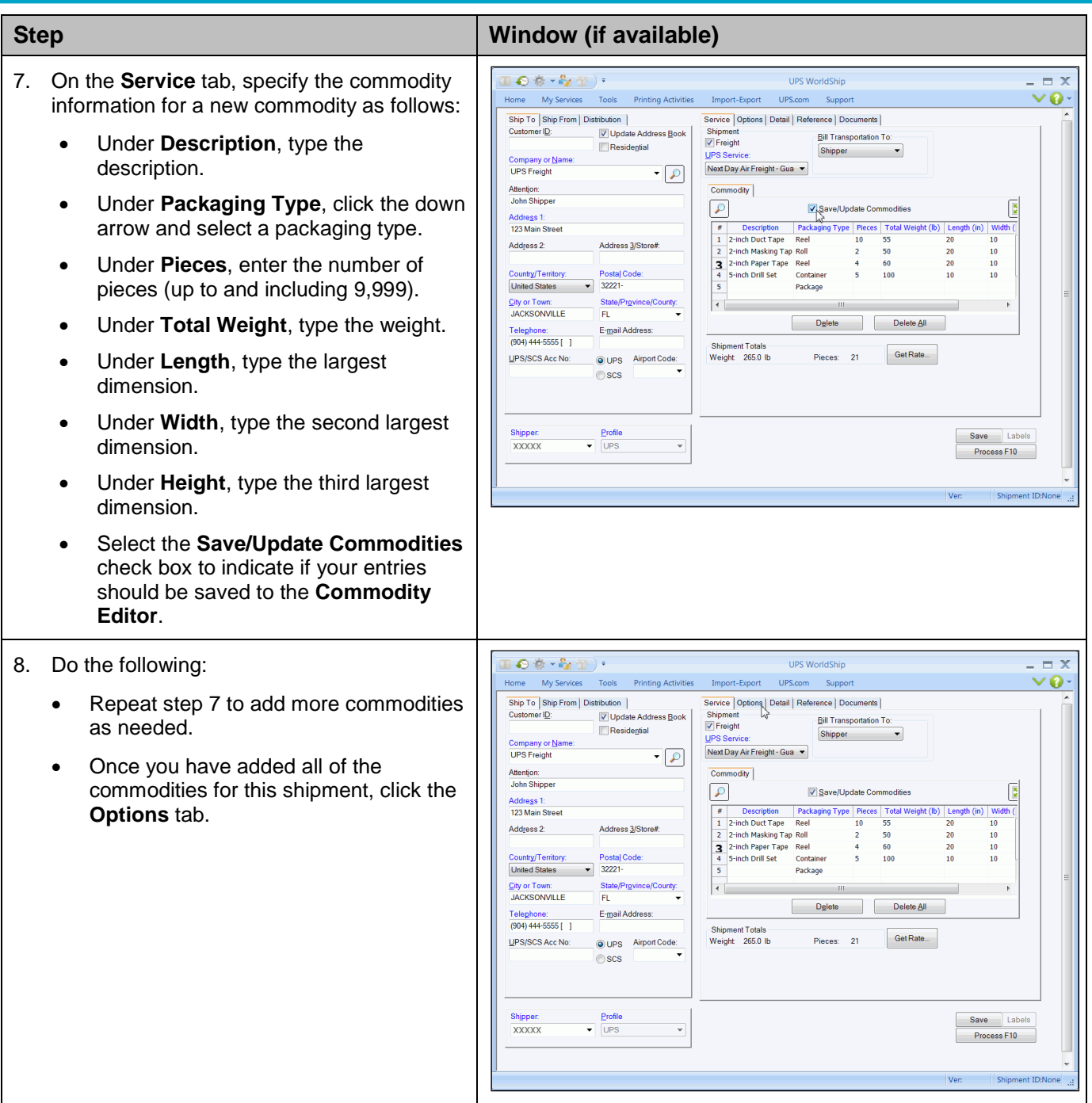

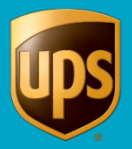

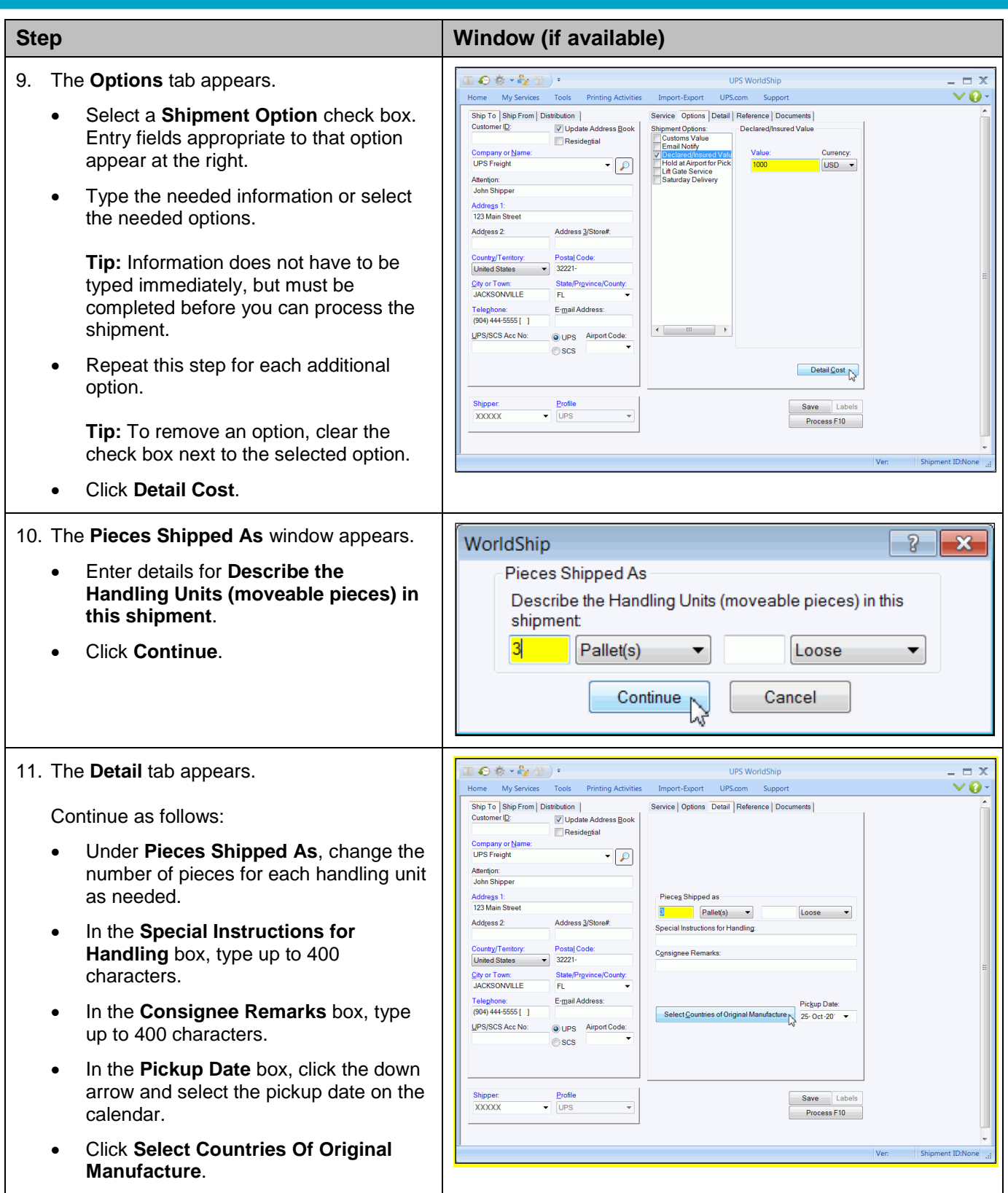

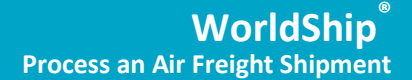

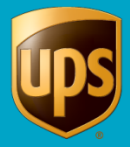

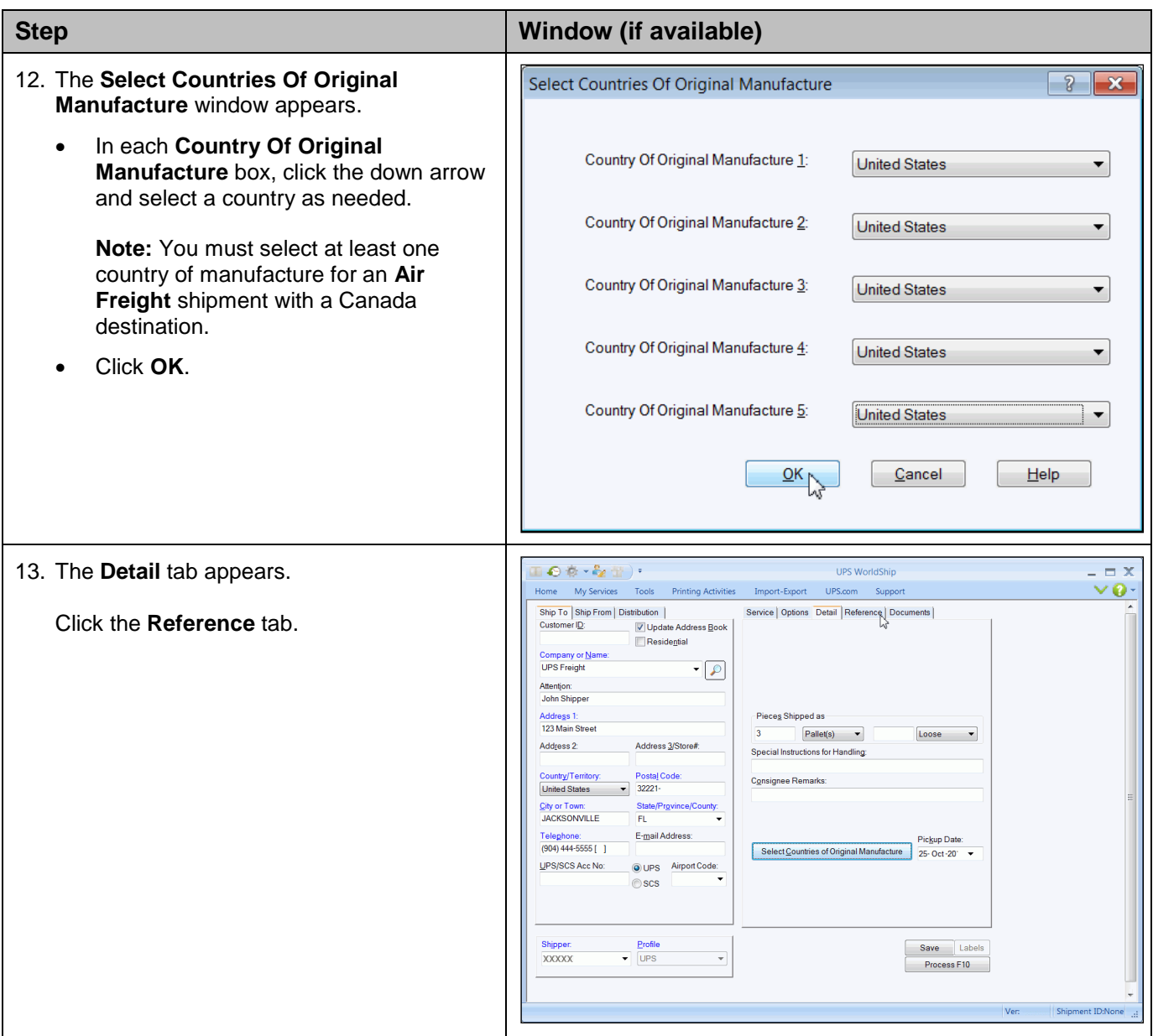

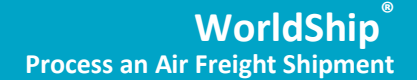

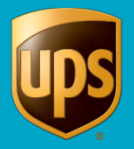

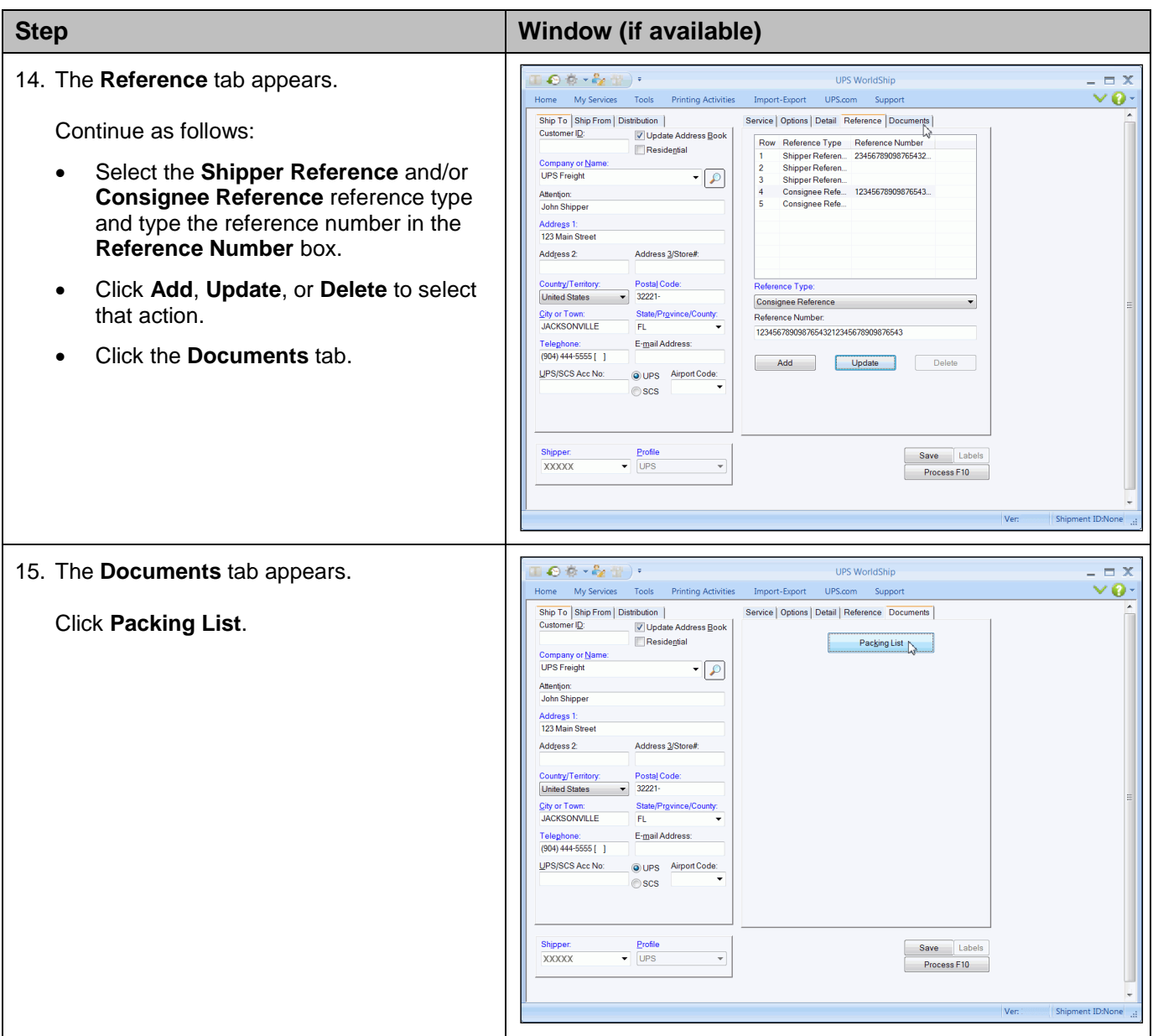

![](_page_12_Picture_1.jpeg)

![](_page_12_Picture_183.jpeg)

![](_page_13_Picture_1.jpeg)

section.

#### **Step Window (if available) Note**: If the shipment is an international shipment, the **Documents** tab is replaced with the **Customs Documentation** tab. For a detailed description on  $+ 2 8 8 0 1$ **UPS WorldShip**  $\sim$ this tab see the WorldShip Help, *Shipping Window*  Home My Services Tools Printing Activities Import-Export UPS.com Suppor  $\triangle$ **Q** History **Execute a Return Comment of the Comment of Comment Comment Comment Comment Comment Comment Comment Comment Comment Comment Comment Comment Comment Comment Comment Comment Comment Comment Comment Comment Comment Co** *Overview* topic, *Customs Documentation tab* Track End<br>of Day Pickup Save Shipment  $\mathbb{I}$ Shipment Activities Track Manage Addresses End of Day 17. Select the **SLI** tab to set up printing of the Ship To | Ship From | Service | Options | Detail | Reference Customs Documen Shipper's Letter of Instruction (SLI). Customs Value | EEI | CO | SLI |  $\Box$  Cre Select the **Ultimate Consignee Same as Ship**  Villimate Consignee Same as Ship To! **To** check box if the ultimate consignee is the Intermediate Consignee same as the receiver. The **Ultimate Consignee**  ed Transaction: Packing List  $\overline{\phantom{a}}$ No. **Address** window appears. After you provide the .<br>Parties to Transaction: Preview Doc ultimate consignee information, the **...** appears Non-Related **and Contact Contact Contact Contact Contact Contact Contact Contact Contact Contact Contact Contact Contact Contact Contact Contact Contact Contact Contact Contact Contact Contact Contact Contact Contact Conta** Help on the **SLI** tab. Click the **...** to edit the ultimate  $\overline{\mathcal{L}}$ Request Duties and Taxes Save/Undate Commoditie consignee information.  $\frac{1}{\sqrt{2}}$ Description of Good Part Number Country of Origin Units | Unit Price | Marks and Numbers | DIF | License Typ<br>(None) 1 0.00 Select the **Intermediate Consignee** check box, as needed. The **Intermediate Consignee**  Duties and Taxes **Address** window appears. After you provide the  $Estimate$ Tariff Code Lookup Delete Delete All intermediate consignee information, the **...**  $Save$ Labels appears on the **SLI** tab. Click the **...** to edit the Process F10 intermediate consignee information. Click the down arrow in the **Routed Transaction** box and select **Yes** or **No**. Yes means that the foreign principal party in interest authorizes a US forwarding or other agent to facilitate export of items from the US. Click the down arrow in the **Parties to SLI - Additional Information**  $\left| \frac{1}{2} \right|$   $\left| \frac{1}{2} \right|$ **Transaction** box and select an item. Related Documents<br>Attached means the shipper and ultimate receiver are To Be Prepared Signature Title: **Commercial Invoice** Pro Forma Invoice with the same company; Non-Related means Certificate of Origin Certificate of Origin they are with different companies. Packing List **Date** Consular Invoice 22-Oct-2015 Letter of Credit Banking (Sight Draft) Banking (Sight Draft) Click **Additional Information** to display the **SLI**  Telephone No Insurance Certificate Import License  $+11$ Export License **- Additional Information** window options. Export License E-Mail Address: Dangerous Goods Under **Documents**, select the check  $\Box$ GBL Special Instructions boxes to indicate all documents to be attached and to be prepared. Extra Description: Certificate of Origin Number Duly Authorized Officer or Employee **Tip:** You cannot select the **Certificate of Origin, Banking (Sight Draft)**, and OK Cancel Eelp **Export License** under both **Attached** and **To Be Prepared**. Complete the remaining fields as needed: **Special Instructions** for Shipment**, Extra Description**, **Certificate of Origin Number**, and **Duty Authorized Officer or**  Under **Goods**, select the **SLI** check box for each commodity you want to include in the

**Employee**.

SLI. Click **OK**.

![](_page_14_Picture_0.jpeg)

![](_page_14_Picture_57.jpeg)

![](_page_15_Picture_0.jpeg)

![](_page_15_Picture_76.jpeg)

![](_page_16_Picture_0.jpeg)

![](_page_16_Picture_1.jpeg)

# <span id="page-16-0"></span>**View Shipment History for an Air Freight Shipment**

**To view shipment history in WorldShip for an Air Freight shipment:**

![](_page_16_Picture_81.jpeg)

![](_page_17_Picture_0.jpeg)

![](_page_17_Picture_1.jpeg)

![](_page_17_Picture_72.jpeg)

![](_page_18_Picture_1.jpeg)

## <span id="page-18-0"></span>**Add Air Freight Commodities using Commodity Editor**

You must add your commodity information into WorldShip using the Commodity Editor before you can search for Air Freight commodities during shipment processing.

![](_page_18_Picture_53.jpeg)

![](_page_18_Picture_54.jpeg)

![](_page_19_Picture_1.jpeg)

![](_page_19_Picture_166.jpeg)